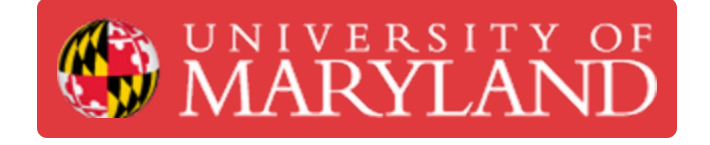

# **PHR Time Sheets**

Time Clock usage and time sheet information.

**Written By: Andrew Michael Kret**

#### **MARYLAND** PHR - PAYROLL & HUMAN RESOURCES SYSTEM

System Hours of Operation Mon-Sat: 7AM - 11PM Sun: 5PM - 11PM

**Tuesday August 25, 2020** 

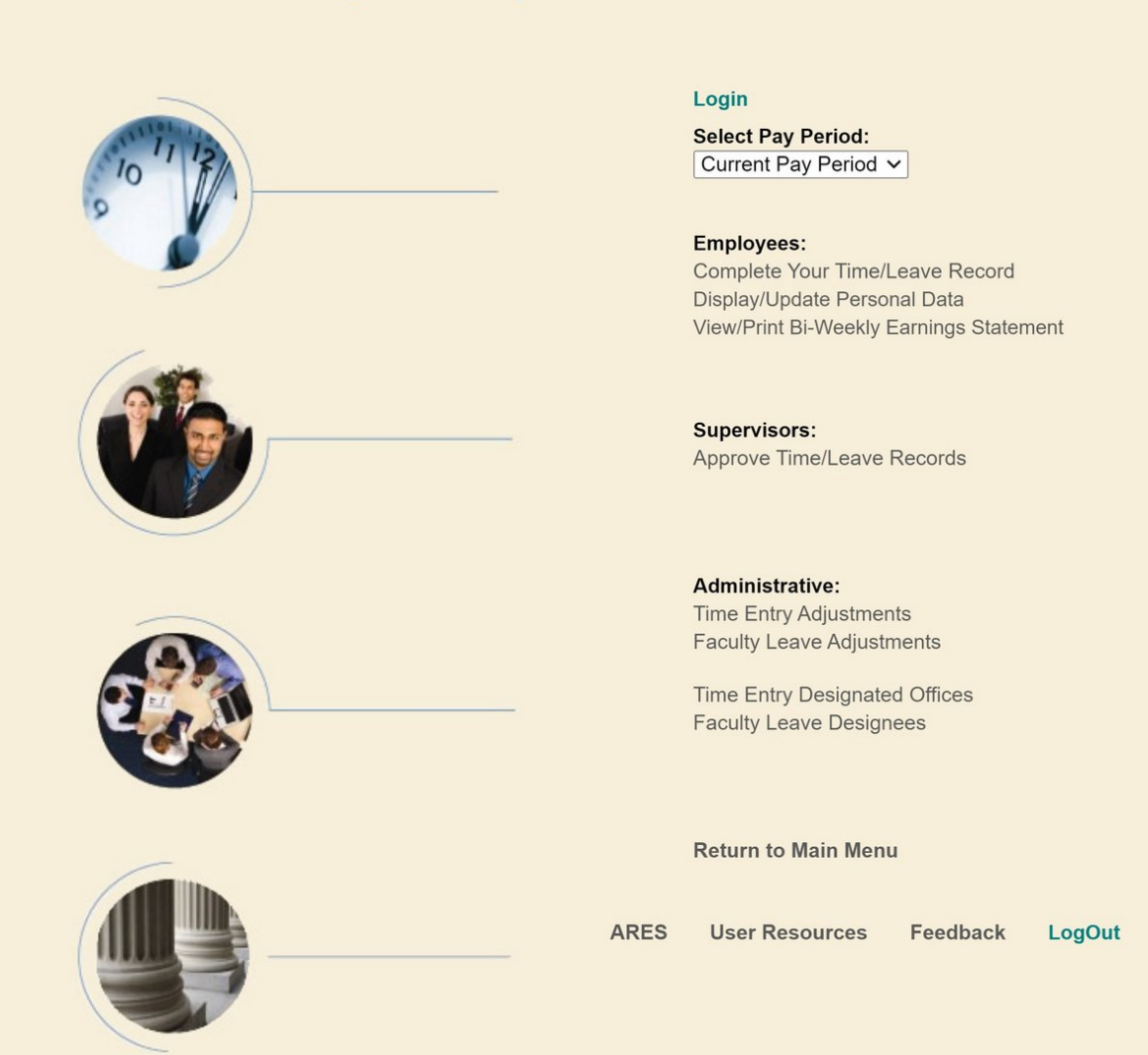

# **Introduction**

The Engineering Information Technology (EIT) department tracks the time clock, logged hours, and sick leave online with the University's Payroll & Human Resources (PHR) website. This guide will explain how to use the PHR Website to manage your time sheets.

## **Step 1 — Access the Website**

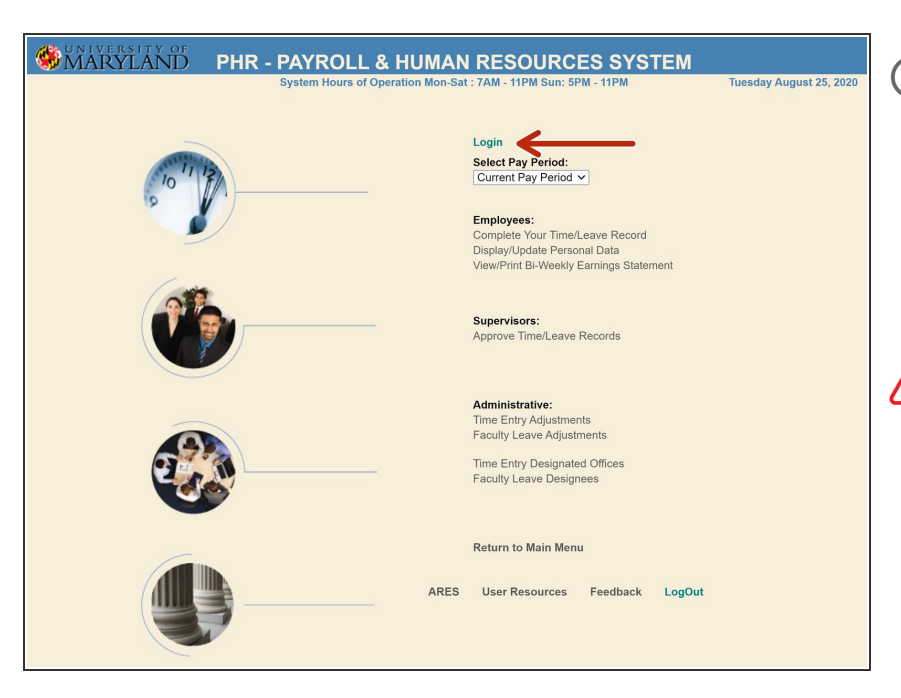

- *The Payroll & Human [Resources](http://timesheet.umd.edu) (PHR) System is accessible at the url: [timesheet.umd.edu](http://timesheet.umd.edu)*
- **Login** via the UMD Central Authentication Service  $\bullet$

*This system is only accessible Monday-Saturday from 7AM to 11PM and Sunday from 5PM to 11PM*

#### **Step 2 — Access Your Time Sheet**

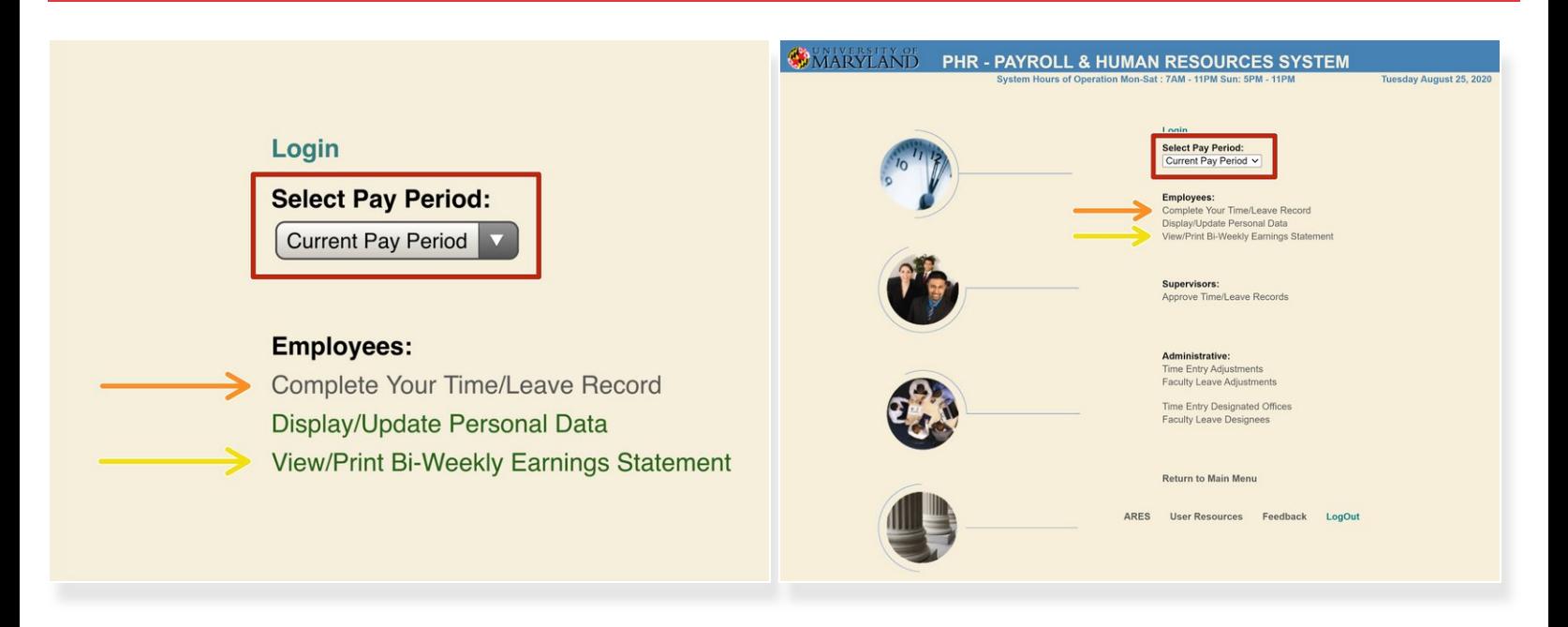

- Select the two-week pay period that you would like to view
- Select "Complete Your Time/Leave Record" to view the time sheet
- Select "View/Print Bi-Weekly Earnings Statement" if you need to print out your statement

#### **Step 3 — Verify Logged Hours**

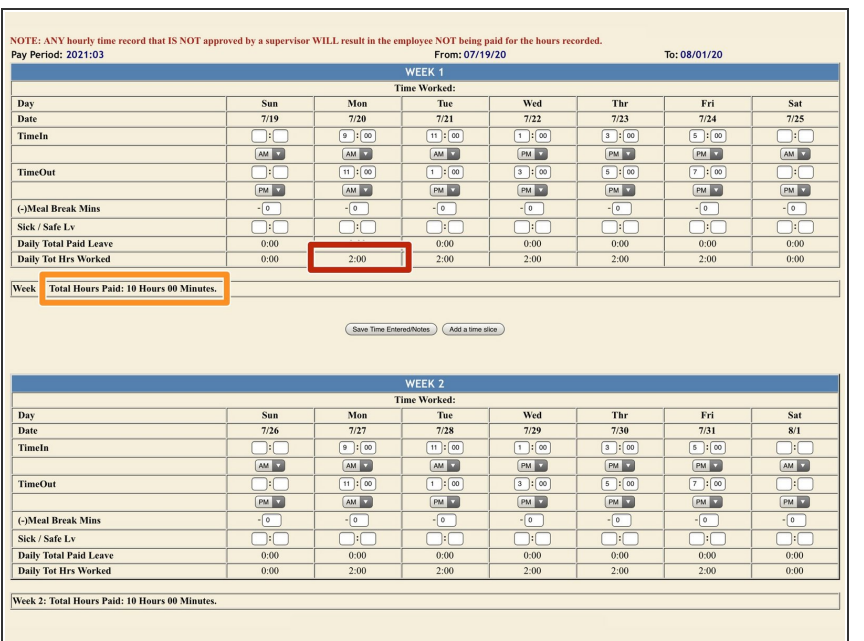

- *Clocking in and out at the time clock terminals in the lab adds a work period to this time sheet*
- *The time sheet presents...*
	- **•** your daily hour total at the bottom of each day's column
	- **o** your weekly hour total at the bottom of each week

#### **Step 4 — Sick Leave**

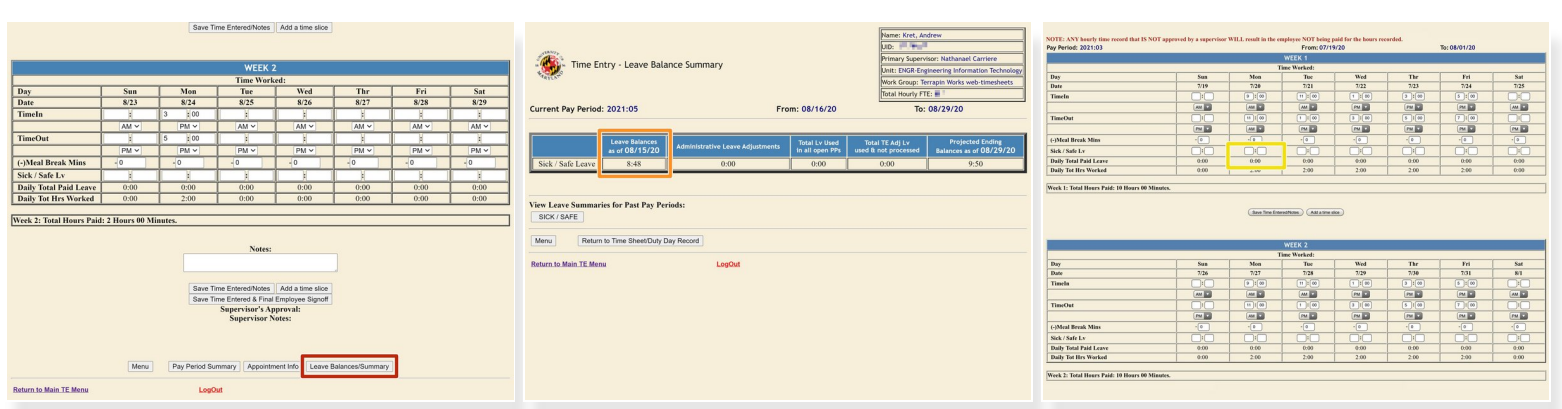

*Depending on how many hours you clock in a week, you may accrue Sick Leave*

- View your accrued Leave by visiting **Leave Balances Summary** from the timesheet
- View your **Leave Balance** to date
- Adjust the Sick / Save Leave balance for the desired day to expend your Paid Leave
	- **Enter the time in the format of Hours : Minutes**

# **Step 5 — Logging Hours Manually**

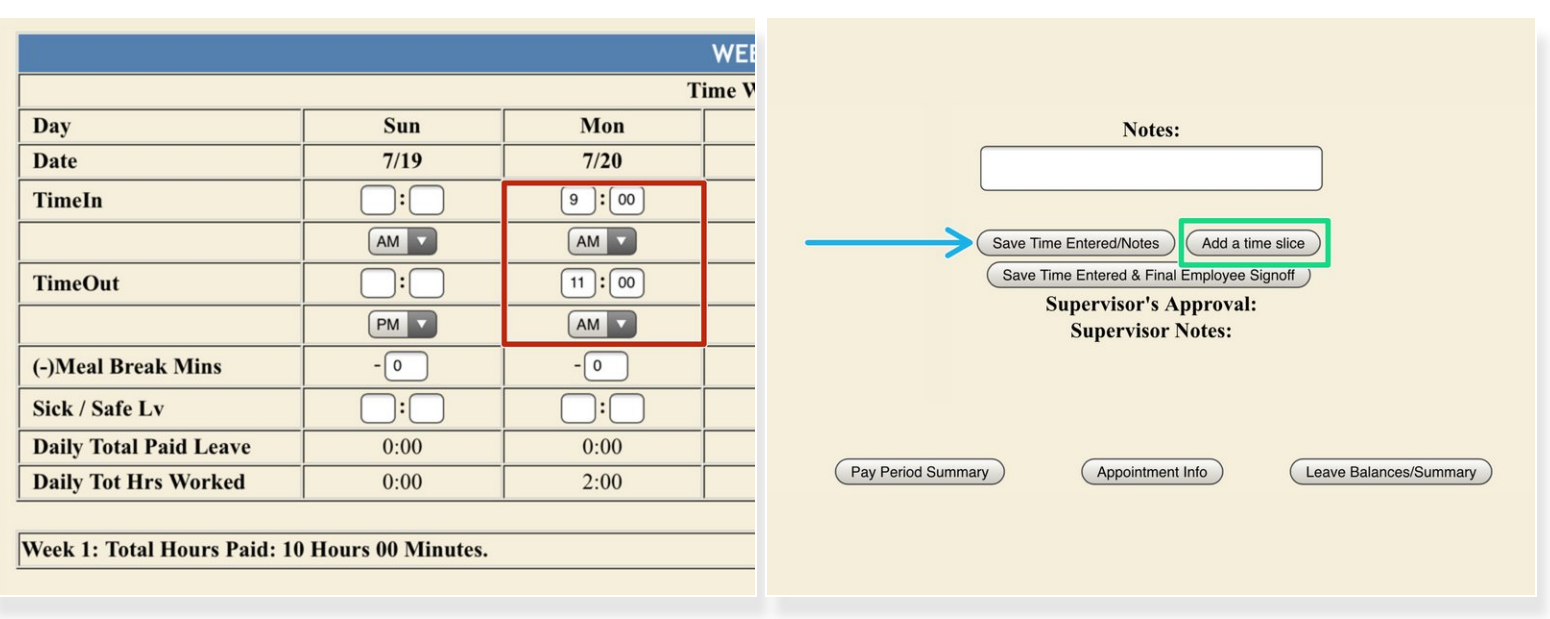

- *Some positions at Terrapin Works require you to log hours manually. You will be informed if your position requires you to do this.*
- Enter the time you started and stopped working
- (i) If you work two nonconsecutive shifts in one day, you need to add a time slice to enter both into *the time log*
	- **Add a time slice** and enter the second shift's start and end in the new TimeIn and TimeOut boxes
- **Save Time / Entered Notes** before leaving the page

### **Step 6 — View Appointment Info**

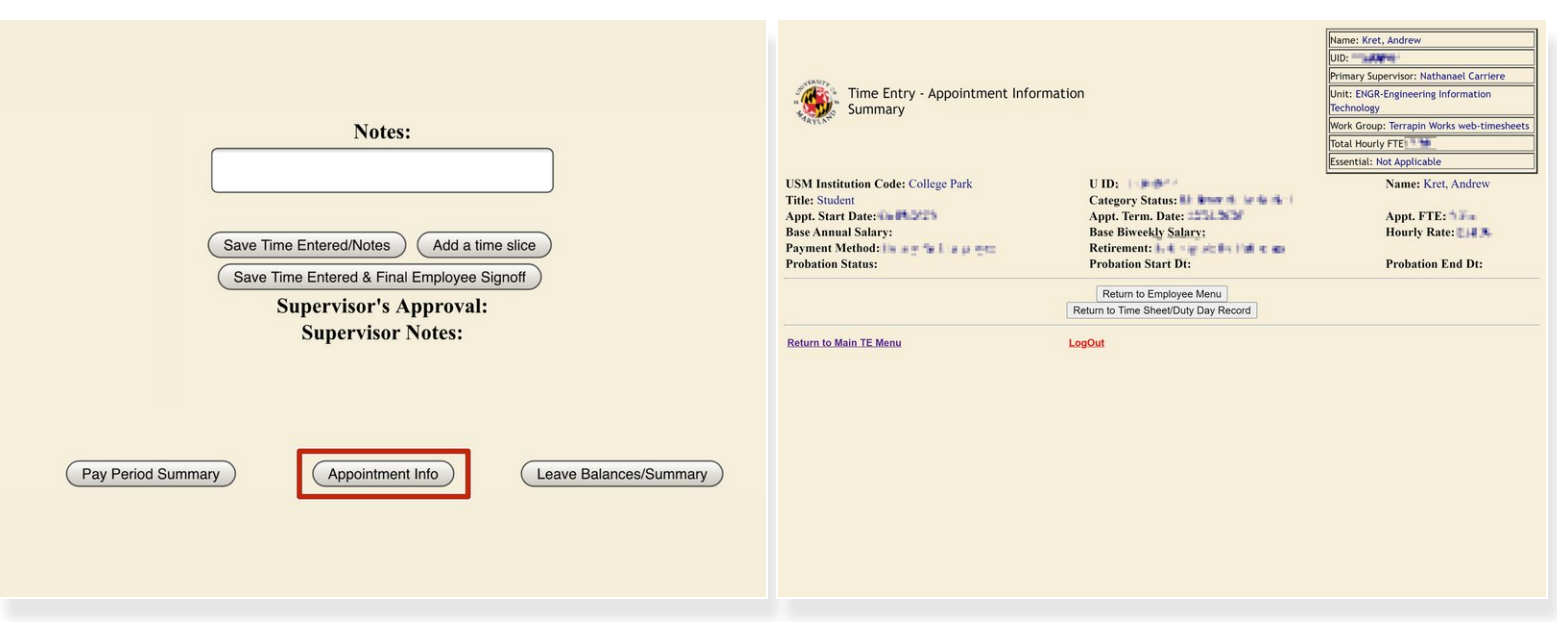

- Click **Appointment Info** to see information about your employment
- *Salary / Hourly Rate, appointment date, FTE, and other information is available at Appointment Info*

# **Step 7 — Sign off on your Timesheet**

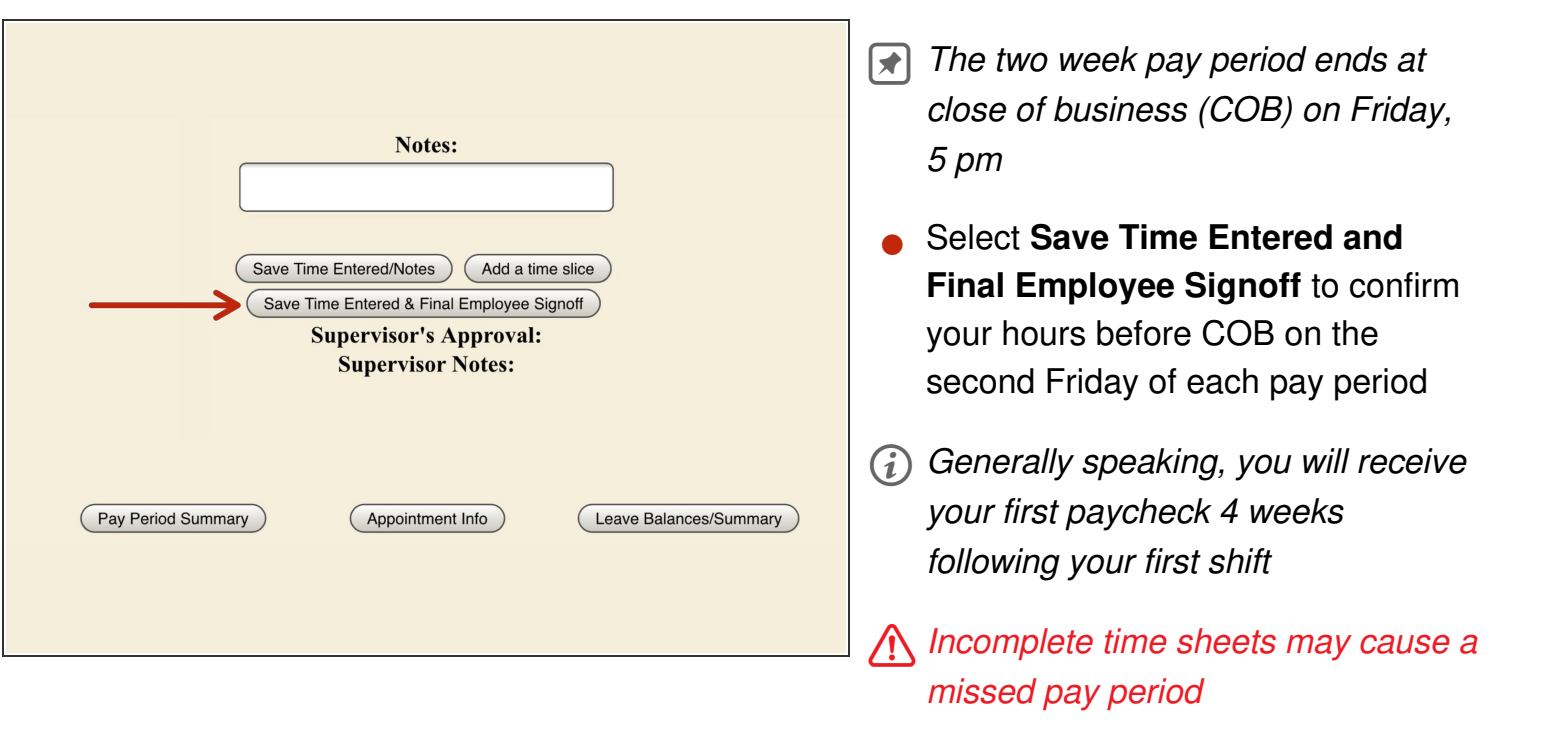